## **Useful tips for Students and Faculty**

## **Copy and Paste:**

Copy and Paste from your computer (local) to Windows Virtual Desktop (remote):

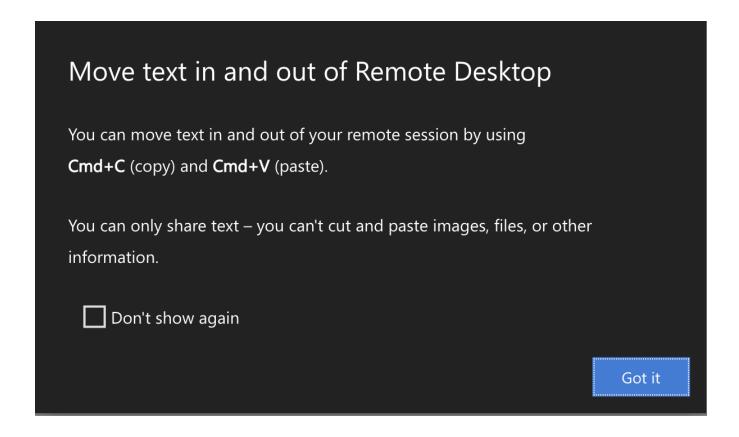

## Windows Remote App

## Windows Remote App

When visiting the above link, log in with your NetID and password. You will be presented with a menu of available applications.

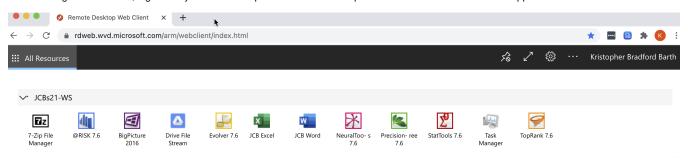

When you choose an application you may be asked about accessing local resources. Allowing access to the clipboard is recommended. You may want to allow access to printers as the virtual environment does not have any installed printers. Following this screen, you will be asked to enter your NetID and password again.

| The web client gives shows a icons) in the menu bar. In the | tool bar with tabs for each appli<br>upper right-hand corner, there a | cation you opened. The below e<br>re icons to pin or unpin navigati | example shows the two applicat<br>ion bar, maximize the screen, o | ions (represented by their raccess settings. |
|-------------------------------------------------------------|-----------------------------------------------------------------------|---------------------------------------------------------------------|-------------------------------------------------------------------|----------------------------------------------|
|                                                             |                                                                       |                                                                     |                                                                   |                                              |
|                                                             |                                                                       |                                                                     |                                                                   |                                              |
|                                                             |                                                                       |                                                                     |                                                                   |                                              |
|                                                             |                                                                       |                                                                     |                                                                   |                                              |
|                                                             |                                                                       |                                                                     |                                                                   |                                              |
|                                                             |                                                                       |                                                                     |                                                                   |                                              |
|                                                             |                                                                       |                                                                     |                                                                   |                                              |
|                                                             |                                                                       |                                                                     |                                                                   |                                              |